# LED DALI Bluethooth Interface - Bedienungsanleitung

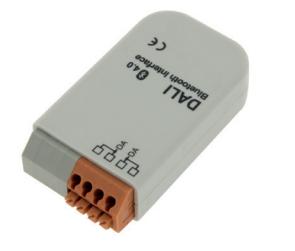

Artikel Nr.: LC-004-304

### 1. Produktbeschreibung

Das DALI Bluetooth Low Energy Interface dient zur Steuerung von DALI-Systemen mit mobilen Geräten wie Androit oder IOS. Konfiguration des DALI Bluetooth Moduls über DALI-Cockpit und DALI-USB Interface. Alle Bluetoothmodule im Empfangsbereich werden in der App angezeigt. Die Versorgung erfolgt direkt über die DALI-Bus Versorgung.

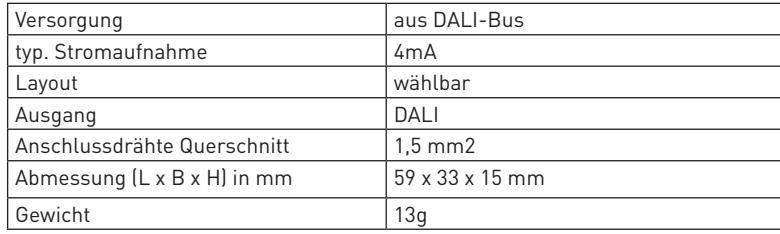

#### 2. Leistungsparameter

### 3. Beschreibung

- 1. Steuerung von DALI-Systemen via Mobilgeräte (Android oder IOS Mobilgeräten
- 2. alle Bluetoothmodule im Empfangsbereich werden in der App angezeigt
- 3. bis zu 32 Layouts konfigurierbar
- 4. 5 vordefinierte Standard-Designs etwa zum Schalten und Dimmen sowie zur Steuerung von Farbe und Farbtemperatur
- 5. Zugriffscode durch Pin-Code möglich
- 6. Konfiguration des DALI Bluetooth Moduls über DALI-Cockpit und DALI USB Interface
- 7. frei positionierbaren Tasten können Funktionen zugewiesen werden.

8. Möglichkeit zum Versenden von DALI-Befehlen oder Befehlsfolgen an Einzeladressen (1-64), Gruppen (1-16), und Broadcast

9. Multimasterfähig, es können mehrere Module pro DALI-Kreis installiert werden

10. Die Versorgung des Moduls erfolgt direkt über die DALI-Leitung

### 4. Abmessungen

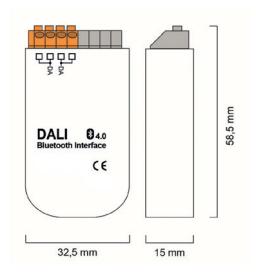

### 5. Bedienungsanleitung

#### 5.1. Funktion

Das Bluetooth Modul ist ein Schnittstellenmodul zwischen einem IOS- oder Android-Mobilgerät (Bluetooth Low Energy fähig) und einem DALI-Lichtsystem. Eine App ist für die genannten Betriebssysteme verfügbar. Für das DALI Bluetooth Modul können bis zu 32 benutzerdefinierte Seiten mit jeweils maximal 12 Tasten erstellt werden (ab Firmware 4.0)Außerdem stehen 5 Standarddesigns zur Verfügung, die entweder direkt verwendet oder aber vom Benutzer adaptiert werden können. Die Konfiguration der Funktionen der jeweiligen Bedienoberflächen (Layouts) erfolgt mit dem Softwaretool DALI-Cockpit. Über die App kann das angeschlossene DALI-System mithilfe der in den Layouts hinterlegten Funktionen bedient werden. Es kann zu jedem Zeitpunkt jeweils nur ein Mobilgerät mit dem Schnittstellenmodul verbunden sein.

#### 5.2. Bedienung via Mobilgerät

Die "DALI Touch"-App für Mobilgeräte kann heruntergeladen werden via:

AppStore: https://itunes.apple.com/us/app/dalitouch/id994496429?ls=1&mt=8 Google Play: https://play.google.com/store/apps/details?id=com.lunatone.dalitouch

Nachdem die App installiert und das Bluetooth-Modul an den DALI-Kreis angeschlossen wurde kann die App bereits eine Verbindung zum Modul aufbauen. In der "App-Übersicht" werden alle gefundenen Bluetooth-Module mit der gerade "aktiven Bedienoberfläche" (Auslieferzustand: Layout 1) angezeigt (siehe Bild 1). Wird aus der "App-Übersicht" eines der vorhandenen Module selektiert, so erscheint diese Bedienoberfläche und der DALI-Kreis kann über die im Modul hinterlegten Funktionen gesteuert werden (siehe Bild 2). Rechts unten auf der Bedienoberfläche wird die Nummer des Layouts angegeben. Möchten Sie an der Funktion etwas ändern so ist dies über das Layout mit ebendieser Nummer im DALI-Cockpit möglich.

Die für die Layouts verwendeten Bilder lassen sich über die "Layout-Library" verwalten. Zugang zur "Layout-Library" erhält man über den Punkt "Manage Layouts" im Hauptmenü ("App-Übersicht"). In den "Standard-Layouts" (siehe Bild 3) sind die bereits vordefinierten Layouts mit den Nummern 1-5 zu finden während unter" Customized Layouts" (siehe Bild 4) für die Bedienoberflächen von Nummer 100-255 (benutzerdefinierter Bereich) beliebige Bilder aus dem Speicher des Mobilgeräts zugewiesen werden können. Ein zugewiesenes Bild kann jederzeit wieder gelöscht, geändert oder durch Ändern der Nummer einem anderen Layout zugewiesen werden. (sieh Bild 5 und 6).

Darüber hinaus können Sie das Bild auch per Email versenden (um dieses etwa im DALI-Cockpit Konfigurationstool wo die Funktion der Layouts konfiguriert werden für die entsprechende Layoutnummer zu hinterlegen).

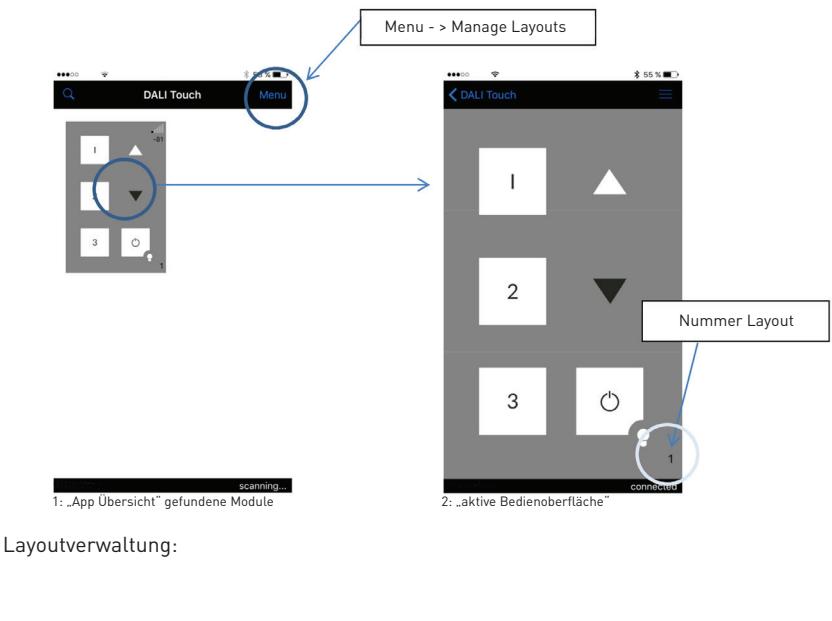

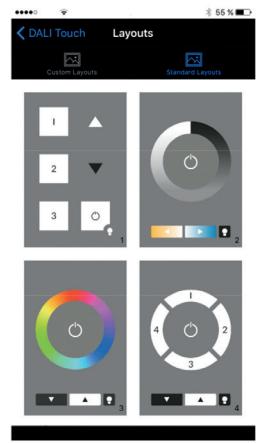

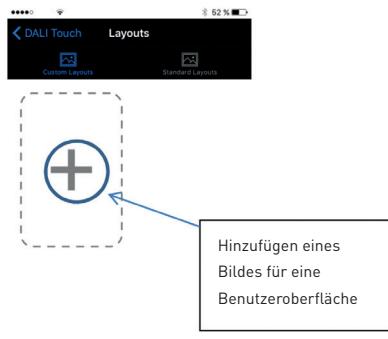

3: "Layout-Library" - Standard 4: "Layout-Library" - Customized

#### Layout 100 hinzugefügt:

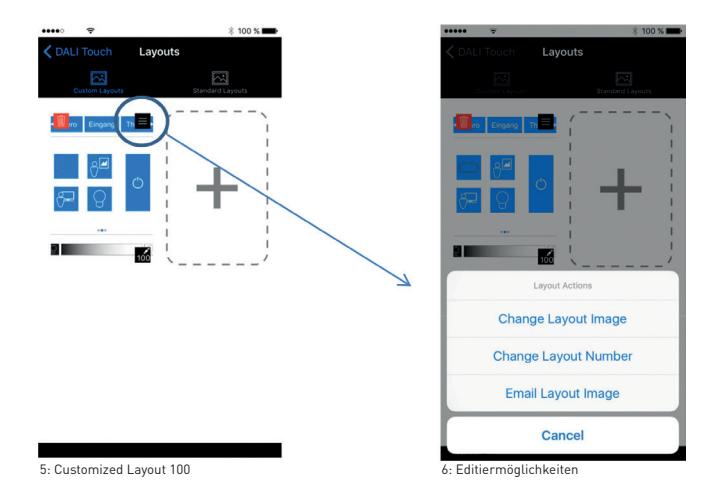

Weitere Hinweise:

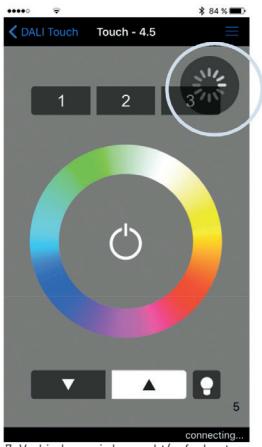

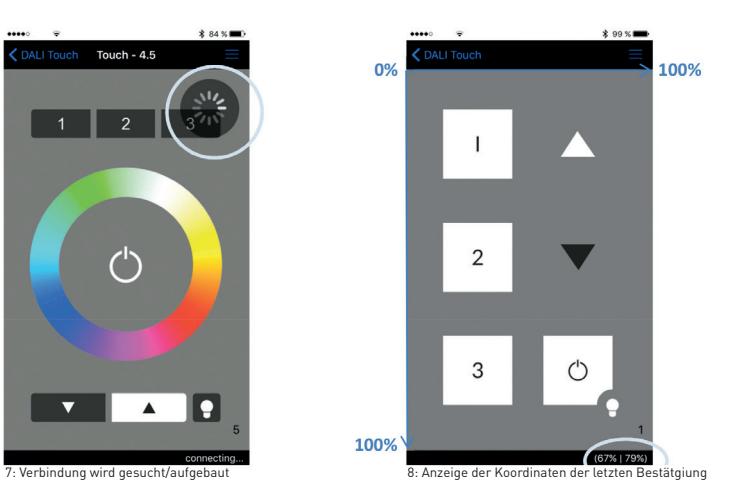

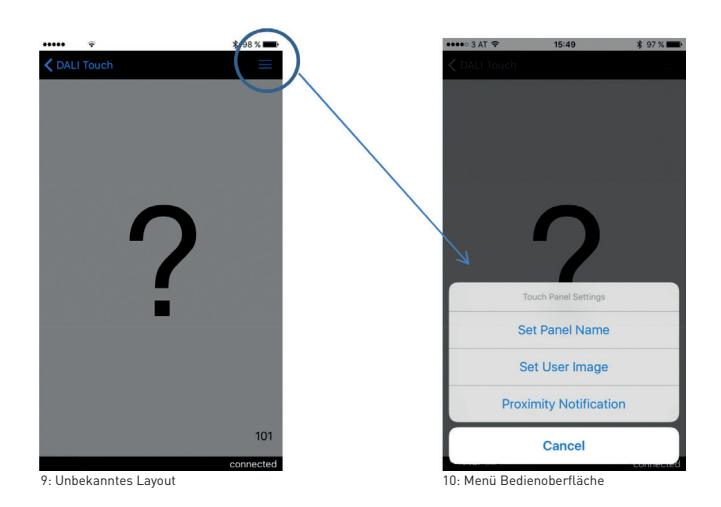

Sollte nach einer Bluetooth-Verbindung gesucht werden oder die Verbindung abgebrochen sein, so wird dies durch das in Abbildung 7 dargestellte Symbol angezeigt.

Nach einer Betätigung der Bedienfläche werden für etwa 3 Sekunden rechts unten die Koordinaten des Tastendrucks (in% bezogen auf die Bildschirmgröße) angegeben (siehe Bild 8). Diese Information ist für die Definition von Bedienfeldern im DALI-Cockpit sehr hilfreich.

Im Fall, dass im Modul eine Bedienoberfläche aktiv ist, für die noch kein Bild definiert wurde (wie in Bild 9 für das Layout 101), wird das nicht definierte Layout mit einem Fragezeichen dargestellt.

Das gewünschte Bild kann dann wie bereits beschrieben über "Manage Layouts" dem Layout (hier Nr. 101) zugewiesen oder alternativ über die Menüfunktion "Set User Image" festgelegt werden (siehe Bild 10).

Der Unterschied dieser beiden Methoden besteht darin, dass jedes verbundene Bluetooth Modul auf dieselbe "Layout-Library" zugreift (und somit dieselben Bilder für eine Layoutnummer verwendet), während das User Image nur für genau diese gerade aktive Bedienoberfläche des aktuellen Moduls verwendet wird.

Dadurch kann bei einem bestimmten Modul für dieselbe Layoutnummer ein anderes Aussehen verwendet werden als in der "Layout-Library" hinterlegt.

Weiter Menüpunkte sind zur Benennung des Panels vergeben und zum Aktivieren der Annäherungsfunktion vorgesehen (siehe Bild 10).

#### 5.3. Konfiguration mit dem DALI-Cockpit

Das DALI Cockpit ist das DALI-Konfigurationstool, es steht kostenlos zum Download zur Verfügung. Vergewissern Sie sich, dass sie immer die aktuelle Version verwenden, nur so ist sichergestellt, dass alle Geräte erkannt und alle Funktionen unterstützt werden (für DALI BT-Modul: DALI-Cockpit V1.25 und höher).

Mit dem Tool lassen sich DALI-Betriebsgeräte und Steuergeräte adressieren und konfigurieren. Alle am DALI-Bus gefundenen Komponenten werden nach der Adressierung im Component-Tree aufgelistet (Bild 11).

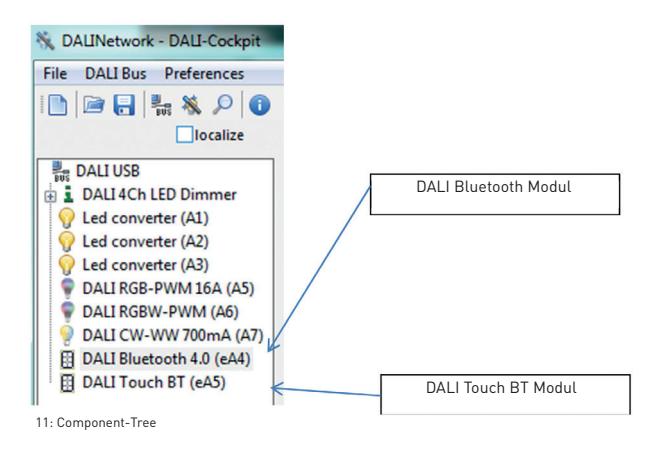

Durch Auswahl der entsprechenden Komponente gelangen Sie zur jeweiligen Konfigurationsseite.

#### 5.3.1. Allgemeine Einstellungen

Die Konfigurationsseite der DALI Bluetooth-Module (siehe Bild 12) ist in Tabs gegliedert, wobei sowohl für jedes Layout als auch für die allgemeinen Einstellungen ein Tab zur Verfügung steht.

Links befindet sich der Bereich für allgemeine Funktionen, wie die Anzeige über die vorhandenen Layouts, die Möglichkeit Layouts zu erstellen und zu löschen oder ein Bild für ein Layout auszuwählen. Bei der Variante DALI Touch BT haben Sie außerdem die Möglichkeit das Touchpanel abzugleichen ("Calibration").

Der Kopf der Seite beinhaltet allgemeine Informationen zum Gerät (Hersteller, Artikelname, Artikelnummer, Seriennummer und Firmwareversion).

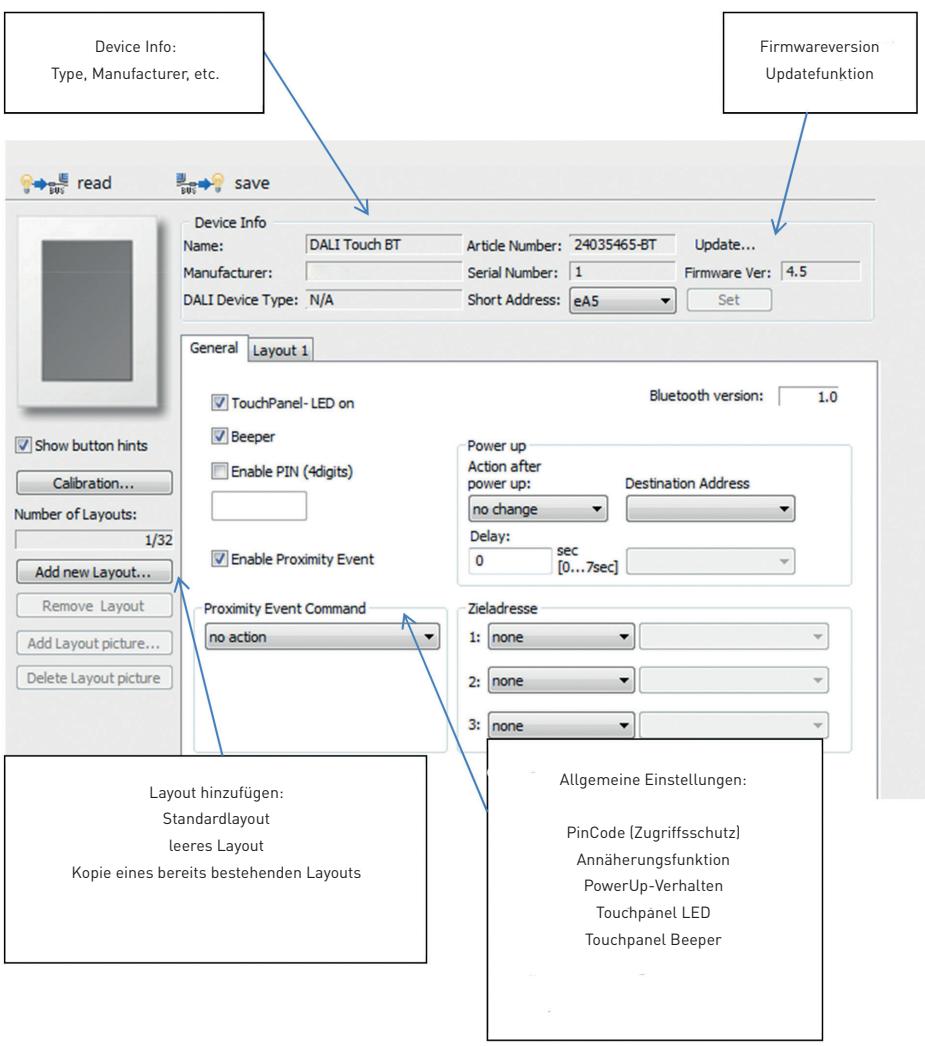

#### Allgemeinen Einstellungen:

Enable PIN: Aktivieren des Zugriffsschutzes durch einen 4-stelligen Pincode. Wird dieser aktiviert, so werden Sie beim Bedienversuch am Bediengerät von der App aufgefordert den PIN einzugeben.

Annäherungsfunktion: Ist die Annäherungsfunktion aktiviert, kann für den Fall, dass ein Mobilgerät mit ebenfalls aktivierter Annäherungsfunktion in den Empfangsbereich der Bluetooth-Verbindung kommt, eine Aktion ausgeführt werden, wie etwa automatischen Einschalten des Lichts (Unterstützung ab Bluetooth-Version 1.0, Firmware-Version 4.3).

#### 5.3.2. Layout Einstellungen

Ist ein Layout ausgewählt, so sind links weitere Optionen verfügbar. Das ausgewählte Layout kann gelöscht werden und es kann das für dieses Layout zu verwendende Bild festgelegt werden. Dies ist sehr hilfreich wenn die Koordinaten der jeweiligen Bedienfelder definiert werden. Die Felder (Buttons) lassen sich mit der Checkbox "Show button hints" ein- und ausblenden.

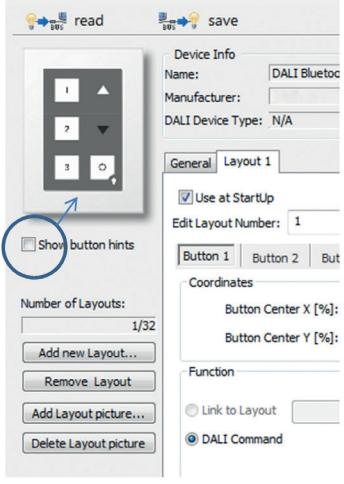

13: DALI Bluetooth Modul

Hinweis: Es muss immer ein Layout als Start-Layout (DALI Bluetooth, "Use at StartUp") festgelegt werden. Dieses Layout kann nicht gelöscht werden. Sollten Sie aus Versehen das gerade aktive Layout entfernt haben, können Sie durch einen Powercycle auf das Startlayout wechseln.

#### Layoutnummer:

Die Nummer der Layouts können im Feld "Edit Layout Number" geändert werden (100...255), die Nummer dient dem einfachen Zuweisen eines passenden Bildes in der App.

Außerdem wird die Layoutnummer für die "Link-Funktion" verwendet. Damit lassen sich Tasten derart konfigurieren, dass mit Tastendruck auf ein anderes Layout (mit anderer Nummer) gewechselt wird. In der App kann auf diese Weise zwischen verschiedenen Bedienoberflächen umgeschaltet werden und ermöglicht so eine "Menuestruktur".

#### Buttons:

In jedem Layout können bis zu 12 Tasten konfiguriert werden. Jede Taste ist durch Koordinaten definiert. Eine Taste wird durch das Zentrum sowie Breite und Höhe definiert. Die Angaben erfolgen in % bezogen auf die Layoutgrösse (0/0 links oben, 100/100 rechts unten – siehe Bild 8 und 15). Sehr hilfreich zum Festlegen des Zentrums einer Taste ist die Koordinatenanzeige in der App. Ist "Show button hints" aktiviert werden die definierten Felder in der Layoutübersicht dem eingestellten Hintergrundbild überlagert. Der aktuell ausgewählte Button ist nochmals hervorgehoben. Tasten dürfen auch Überlappen, in diesem Fall gilt die Taste mit der höheren Nummer als selektiert (wie in Bild 15 bei den Tasten 6 und 7).

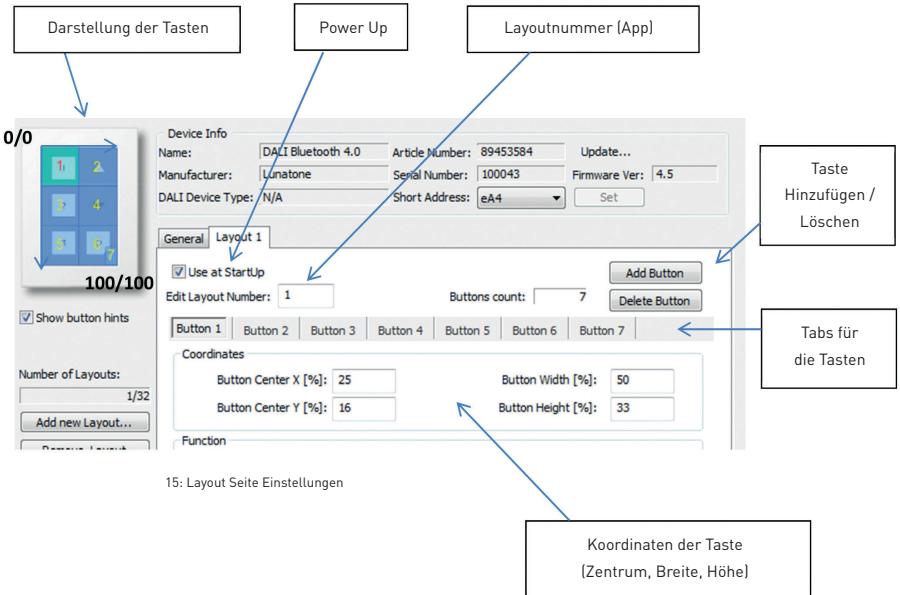

#### Funktion:

Jeder Taste kann eine Funktion zugewiesen werden. Als Funktionen stehen folgende Möglichkeiten zur Auswahl:

· ein Link zu einem anderen Layout, damit lassen sich Wechsel zwischen unterschiedlichen Layouts und somit Menüstrukturen realisieren

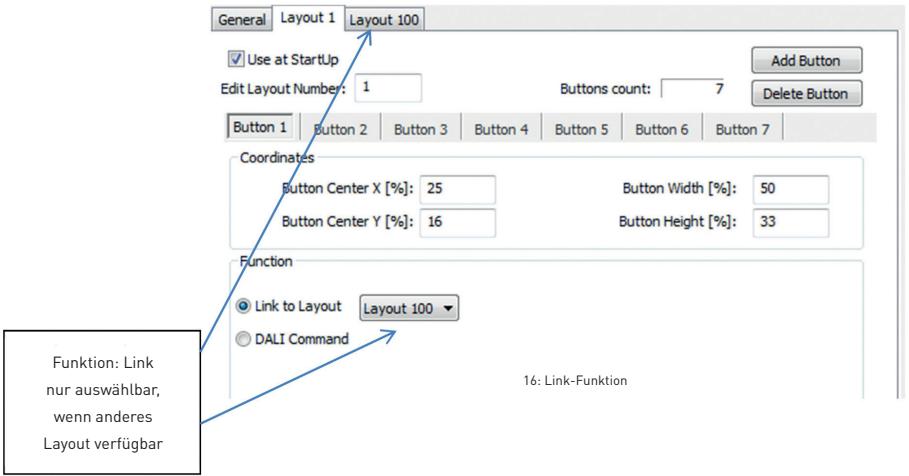

· ein DALI-Befehl, diese Auswahlmöglichkeit umfasst diverse Möglichkeiten und Detailfunktionen um DALI-Befehle auf den Bus zu versenden

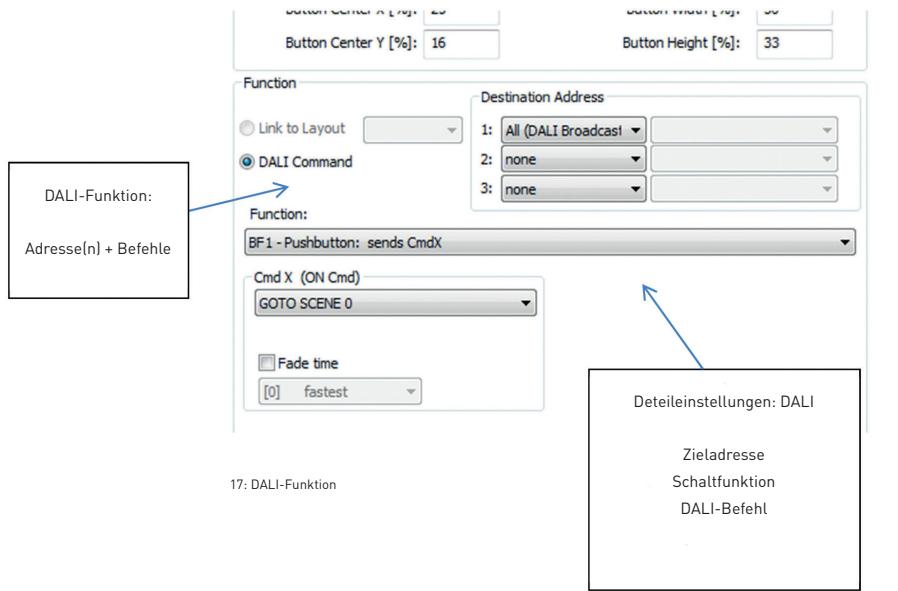

#### 5.4. Installation

Das DALI-Bluetooth Modul wird direkt am DALI-Kreis angeschlossen und benötigt keine eigene Versorgung. Diese erfolgt über den DALI-Kreis. Der Anschluss an den DALI-Kreis kann ohne Beachtung der Polung erfolgen.

Das DALI Bluetooth kann in einer Unterputzdose untergebracht werden. Zur Verdrahtung kann Volldraht oder Feindraht mit Leiterquerschnitt von 1,5mm2 verwendet werden.

Die DALI-Bluetooth Module sind multimasterfähig, das bedeutet mehrere Steuermodule können in einem DALI-System parallel installiert werden.

Das DALI-Bluetooth Modul belegt keine der 64 DALI Adressen, diese stehen somit alle für Vorschaltgeräte zur Verfügung.

#### 5.5. Firmwareupdate

Vergewissern Sie sich bitte, dass Sie die aktuelle Version des DALI-Cockpit verwenden.

Vorgehensweise:

1. Verbinden Sie das DALI-Bluetooth Modul über den DALI-Bus mit dem DALI-USB oder DALI RS232 Gerät.

2. Öffnen Sie das DALI-Cockpit, Adressieren Sie das Gerät und wählen es anschließend im Component-Tree aus.

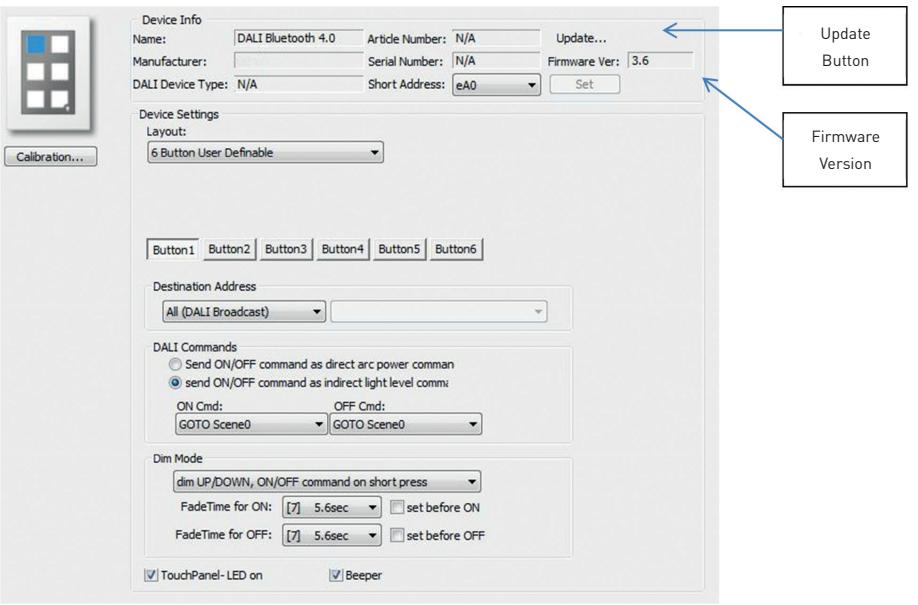

Die Seite sieht dann wie folgt aus (Bsp: Firmware Version 3.6)

18: DALI Cockpit Oberfläche bei Firmwareversion 3.6.

3. Drücken Sie den Update-Button und geben Sie den im Zip-File enthaltenen Code zum Freischalten der Updatefunktion ein

4. Anschließend erscheint das Updatefenster in dem Sie die entsprechende Hex-Datei auswählen können (ebenfalls im ZIP enthalten). Das Update kann bis zu 15 Minuten dauern.

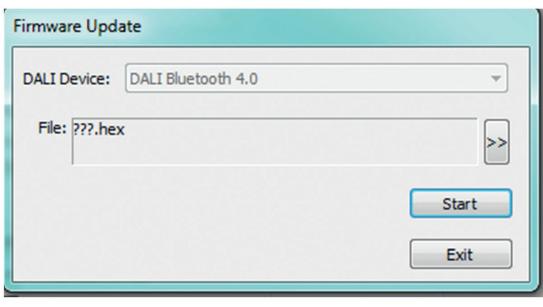

19: Firmware Update

5. Nachdem das Update beendet wurde muss das Gerät neu adressiert werden (Ein Rechtsklick auf die bereits bestehende Komponente im Component-Tree ermöglicht Ihnen das Löschen des bereits existierenden Eintrags)

#### 6. Anhang A: Standard-Layouts

Die bereits vom DALI-Touchpanel bekannten Layouts lassen sich als Presets laden und können im Anschluss beliebig editiert und verändert werden. Dies sind:

6-Button Layout (Standard Layout Nr. 1)

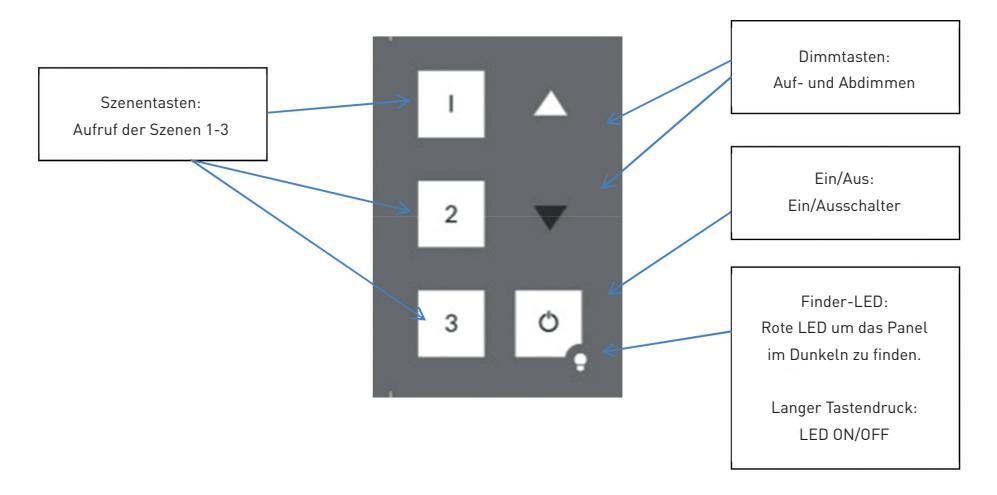

Tunable White Layout (Standard Layout Nr. 2)

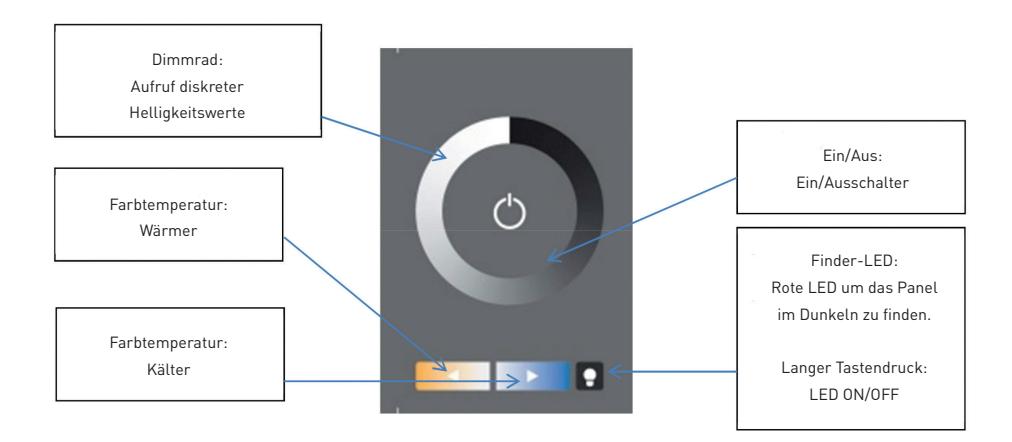

Color Layout (Standard Layout Nr. 3)

Das Farbrad ist in 16 Szenen eingeteilt. Bei Betätigung des Farbrads wird der entsprechende GOTO SCENE Befehl an die ausgewählte Zieladresse gesendet.

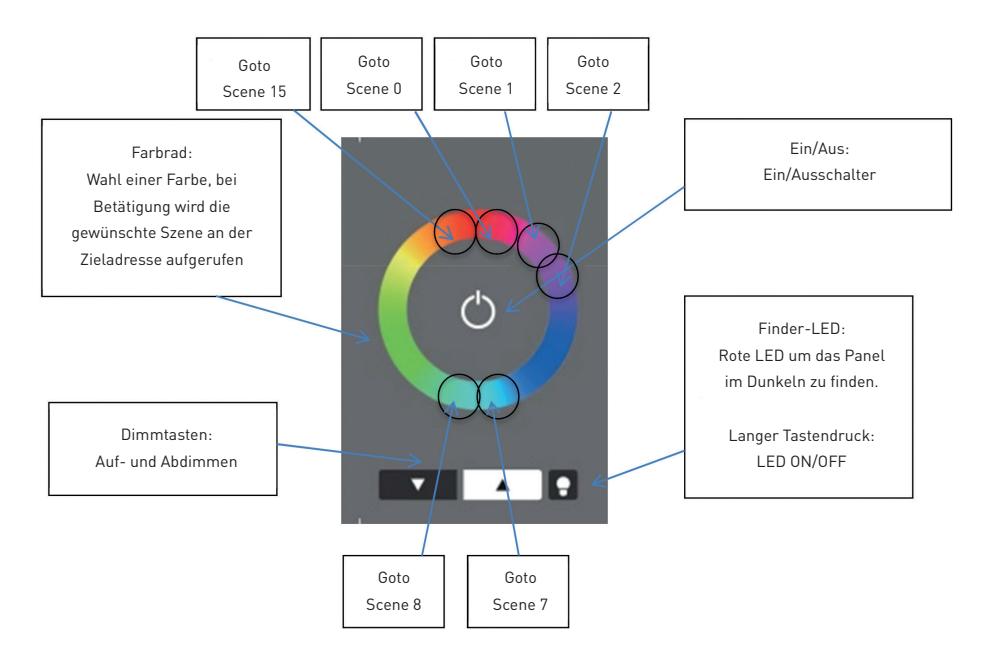

Um eine entsprechende Funktion zu garantieren ist es notwendig, dass die korrekten Szenenwerte für die Kanäle in den Geräten hinterlegt sind. Der Vorteil dieser Variante gegenüber einer reinen DT8 Steuerung ist, dass Sie auch für Steuerungen mit 1 Adresse je Farbe geeignet ist.

#### 7-Button Layout (Standard Layout Nr. 4)

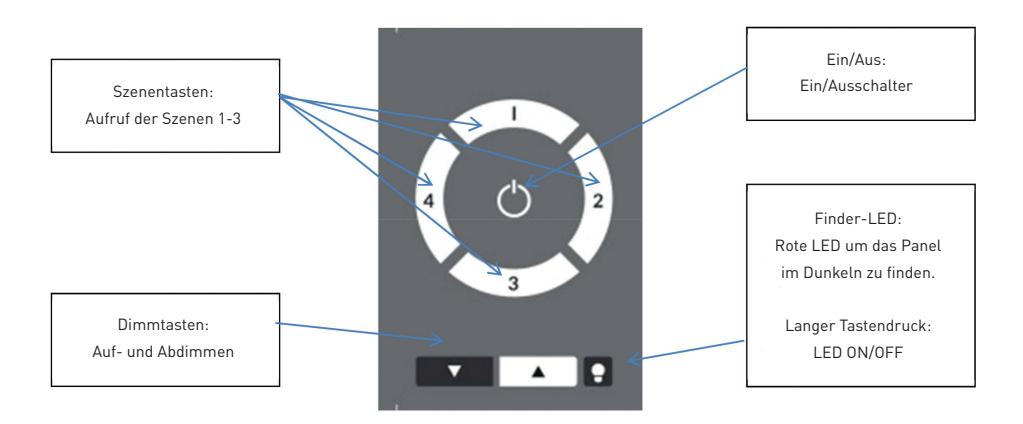

Color Layout mit zusätzlichen Funktionen (Standard Layout Nr. 5) Ein/Aus:

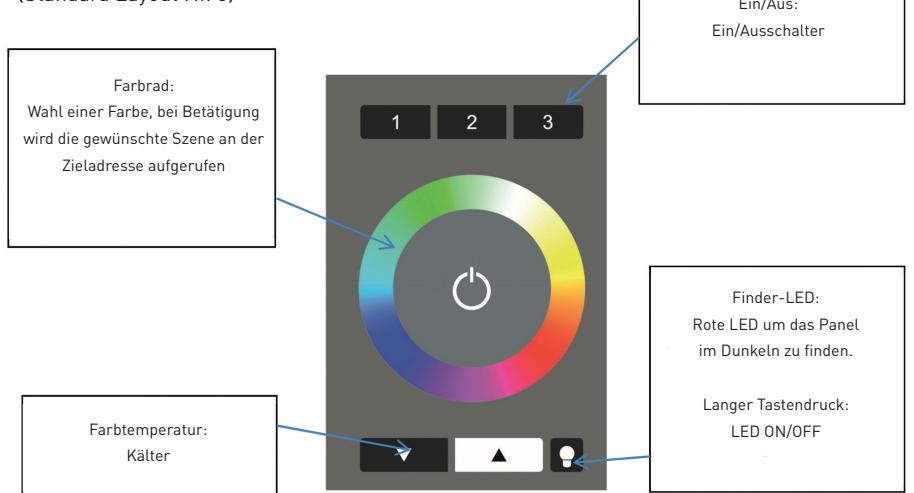

## 5. Schaltschema

#### Anschluss

Das DALI Bluetooth Interface wird direkt am DALI-Bus angeschlossen und versorgt (Stromaufnahme DALI-Bus <4 mA). Im DALI-Kreis muss ein DALI Power Supply (DALI PS) zur Versorgung aller DALI-Module vorgesehen werden. Der Anschluss an die DALI-Klemmen kann ohne Beachtung der Polung erfolgen und ist gegen Überspannungen (Netzspannung) immun. Das DALI Bluetooth Modul findet in einer Unterputzdose Platz.

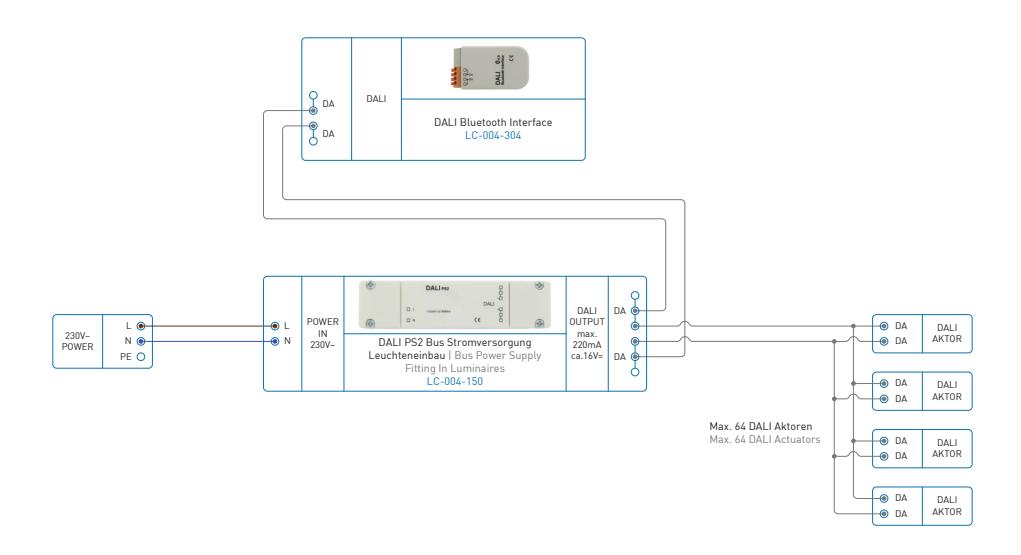